# **Описание приложения**

### Главное окно приложения

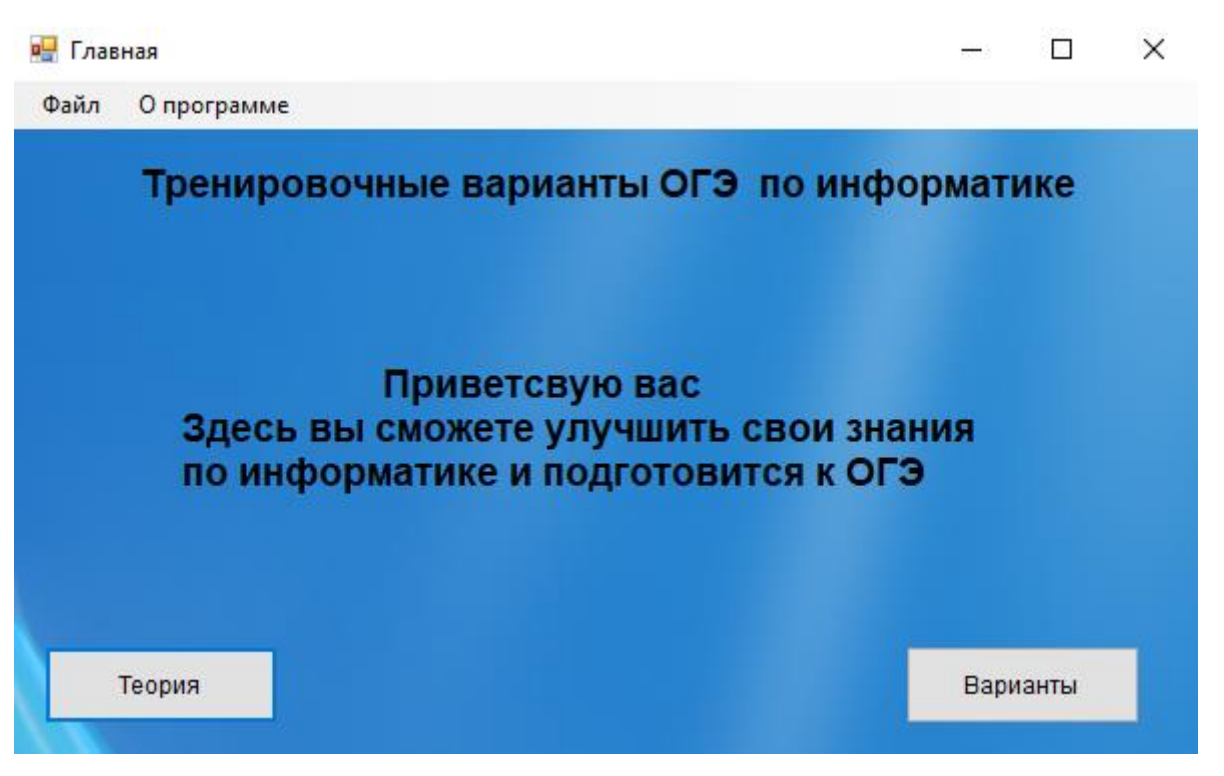

Здесь можно выбрать одну из двух вкладок: Вкладка теория переносит на страницу с теорией. Вкладка тесты переносит на страницу с тестами.

# Вкладка теория:

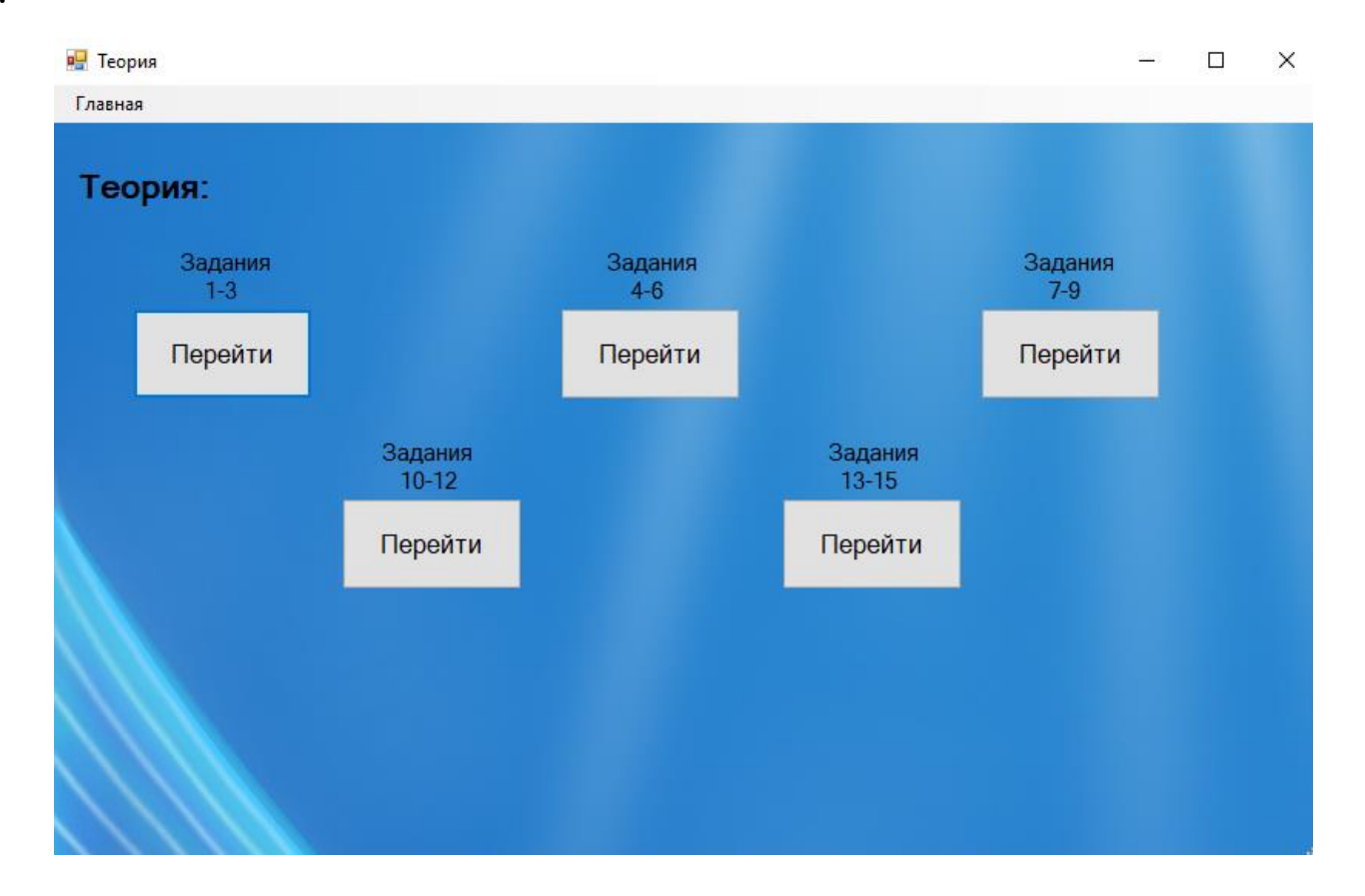

Здесь доступен выбор нужного вам файла для подготовки.

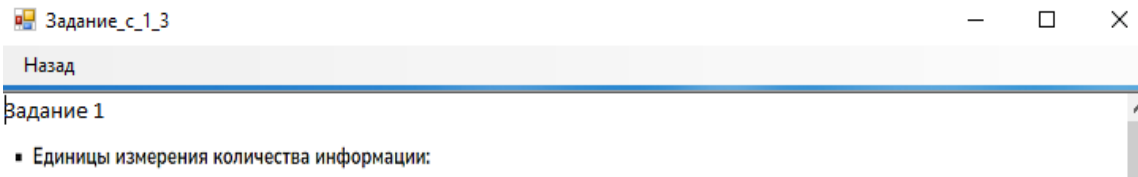

 $\hat{\phantom{a}}$ 

 $\mathbf{v}$ 

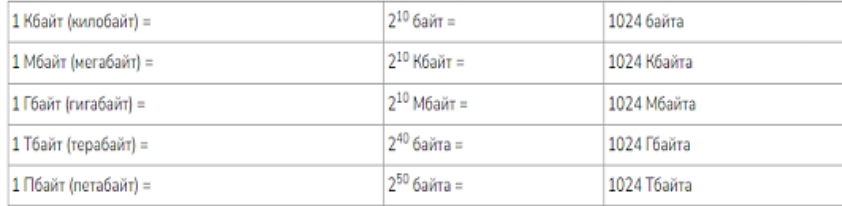

В одной из кодировок Unicode каждый символ кодируется 16 битами. Ученик написал текст (в нём нет лишних пробелов):

 $\alpha \mathbb{E} \mathbf{x}$ , лев, слон, олень, тюлень, носорог, крокодил, аллигатор - дикие животные».

Вот так выглядят сами страницы с теорией:

 $\land$ 

### Назад

#### Задание 13

Используя информацию и иллюстративный материал, содержащийся в каталоге DEMD-13, создайте презентацию из трёх слайдов на тему «Бурый медведь». В презентации должны содержаться краткие иллюстрированные сведения о внешнем виде, образе жизни и среде обитания бурых медведей. Все слайды должны быть выполнены в едином стиле, каждый слайд должен быть озаглавлен. Презентацию сохраните в файле, имя которого Вам сообщат организаторы экзамена.

#### Требования к оформлению презентации

1. Ровно три слайда без анимации. Параметры страницы (слайда): экран (16:9), ориентация альбомная. 2. Содержание, структура, форматирование шрифта и размещение изображений на слайдах:

• первый слайд - титульный слайд с названием презентации; в подзаголовке титульного слайда в качестве информации об авторе презентации указывается идентификационный номер участника экзамена:

• второй слайд - основная информация в соответствии с заданием, размещённая по образцу на рисунке макета слайда 2:

- заголовок слайда:
- два блока текста;
- два изображения;
- третий слайд дополнительная информация по теме презентации, размещённая по образцу на

### Вкладка Тесты:

Перед тем как зайти во вкладку с тестами пользователю требуется авторизироваться:

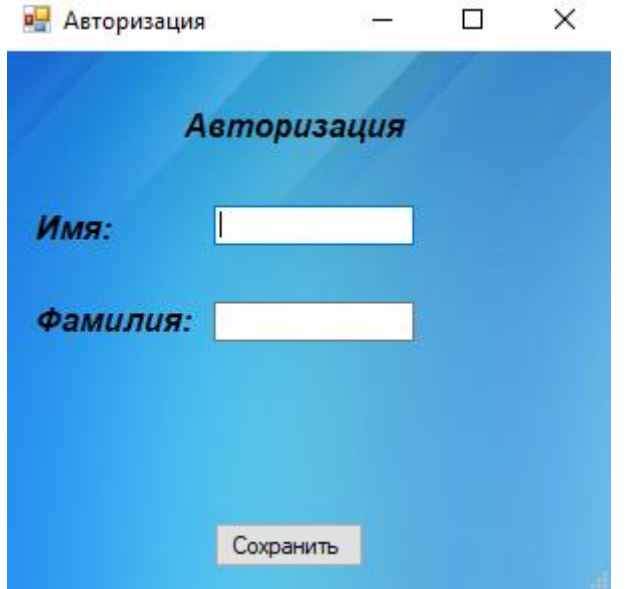

Вкладка с тестами представляет собой выбор нужного теста (они отличаются заданиями и временем выполнения)

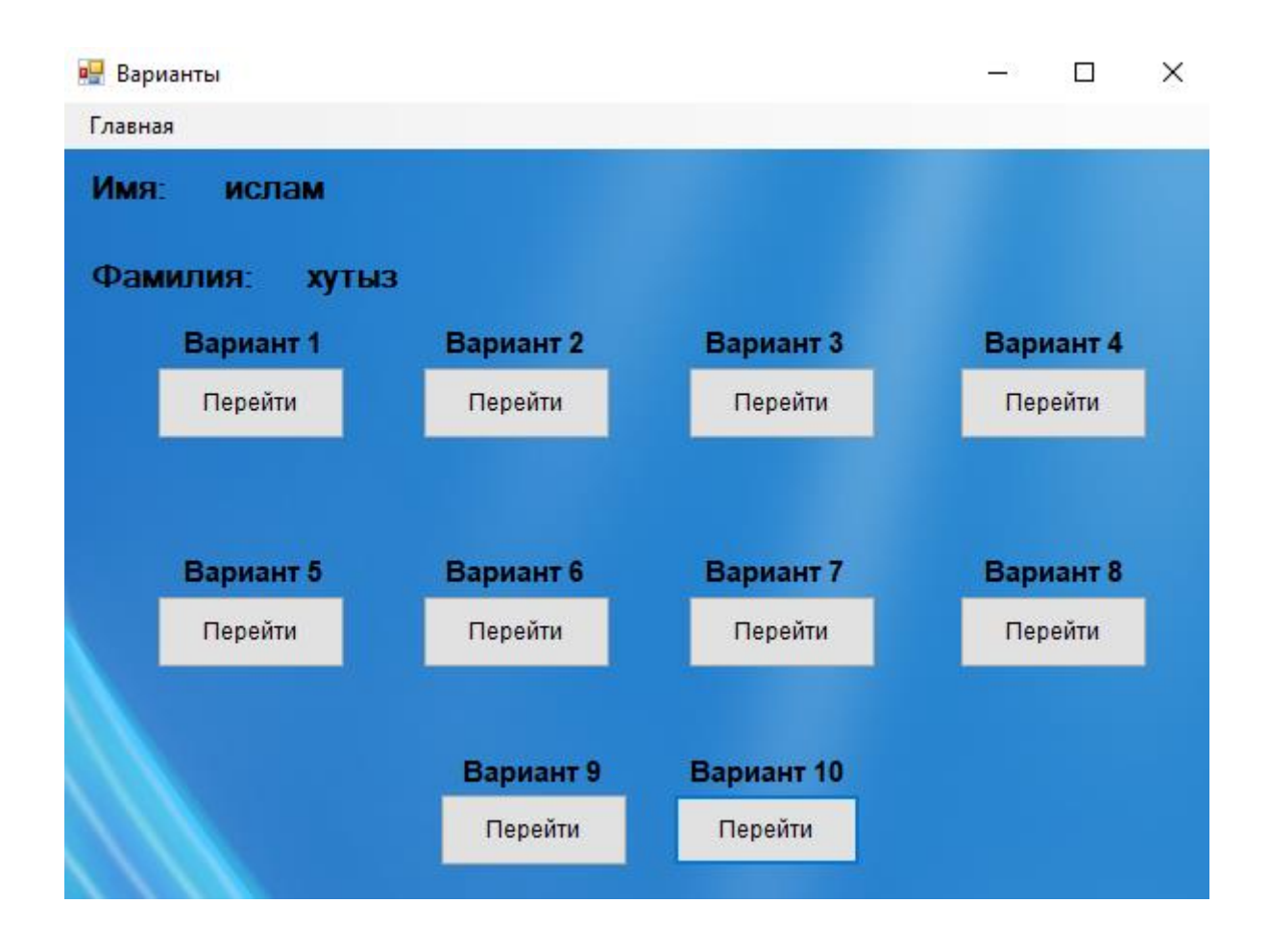

В левом углу видно фамилию и имя авторизовонного.

Для того чтобы начать решать тест ,требуется нажать кнопку начать и только после этого основная форма с тестом станет доступна.

Пример открытого теста:

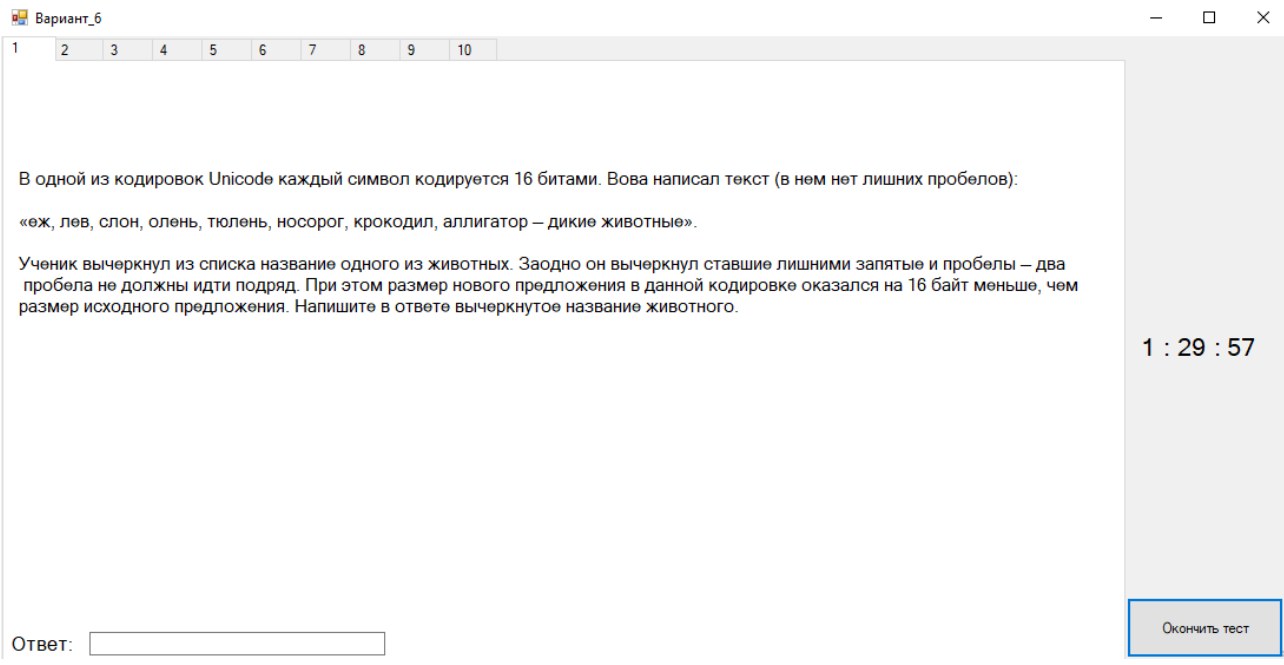

### Номера в тесте указаны точь в точь в том же порядке как и на самом экзамене.

Вкладка с результатами находиться в главном меню  $\rightarrow$  файл  $\rightarrow$ 

# файл с результатами

## Вот как она выглядит:

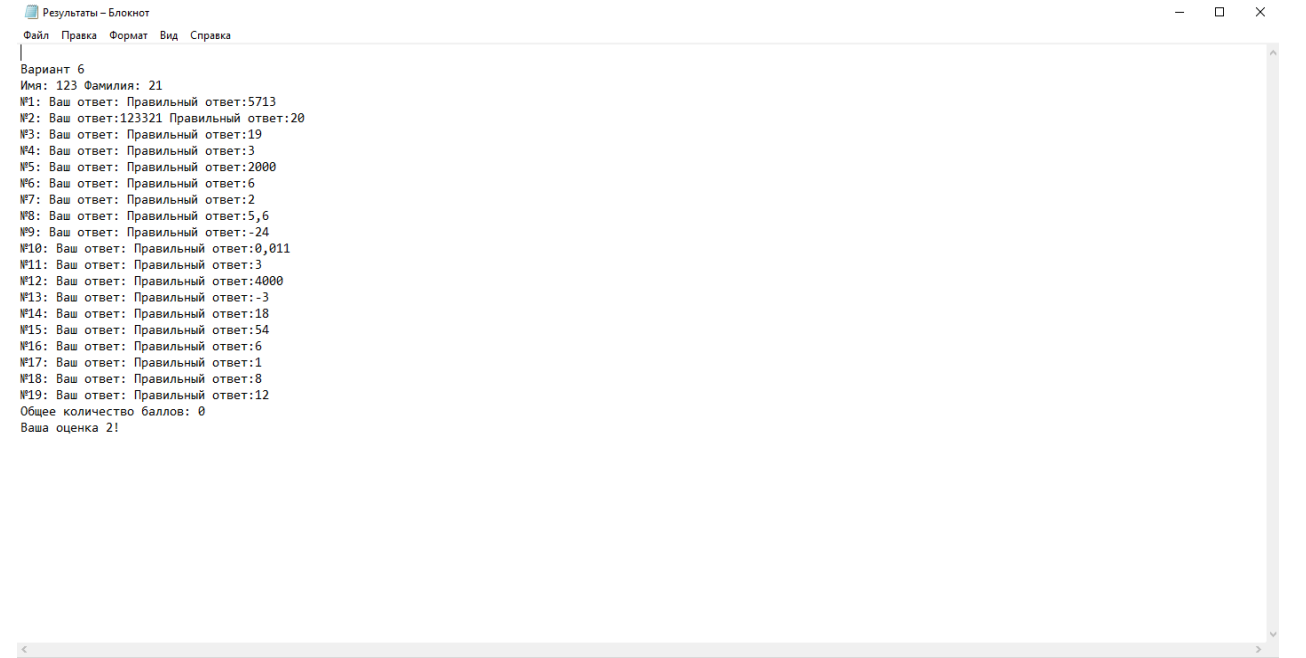

Стр 1, стлб 1

100% Windows (CRLF) UTF-8